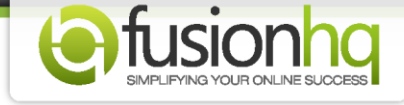

## **How to Use the Custom Fields of Mailchimp's Autoresponder With the FusionHQ Optin List**

Do you use Mailchimp's autoresponder? If so FusionHQ allows you to insert custom optin fields from your Mailchimp account to FusionHQ. This tutorial will show you how to synchronize data across providers...

## **Step 1:** Go to "**Setup**" and then click "**3rd Party**".

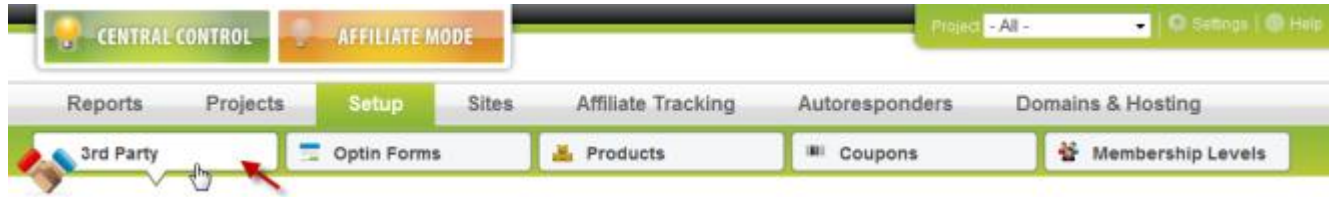

## **Step 2:** Create a profile in the "**Autoresponder**" section.

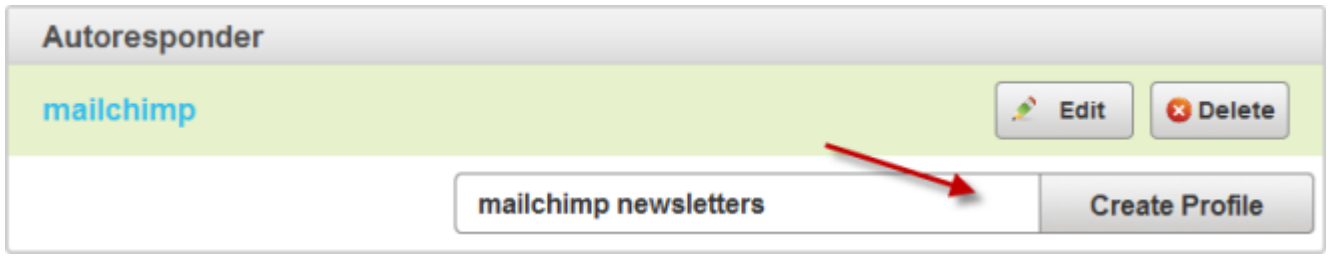

**Step 3:** Choose "**Mailchimp**" as the provider, type in the API Key and then save. You can find the above in your Mailchimp account: Account >> API Keys & Authorized Apps.

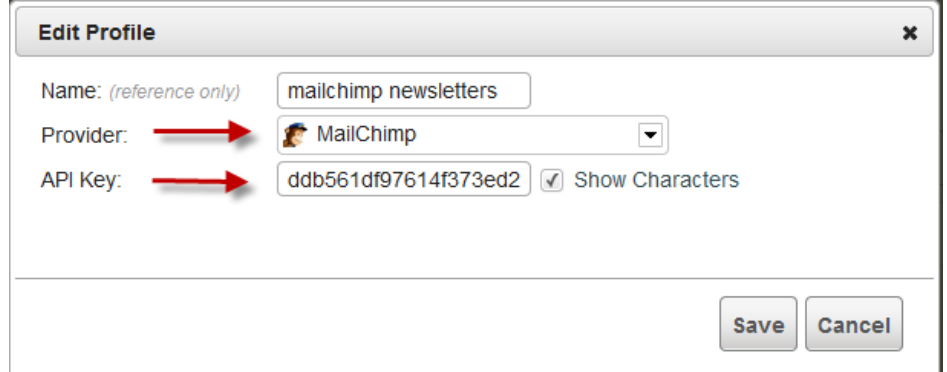

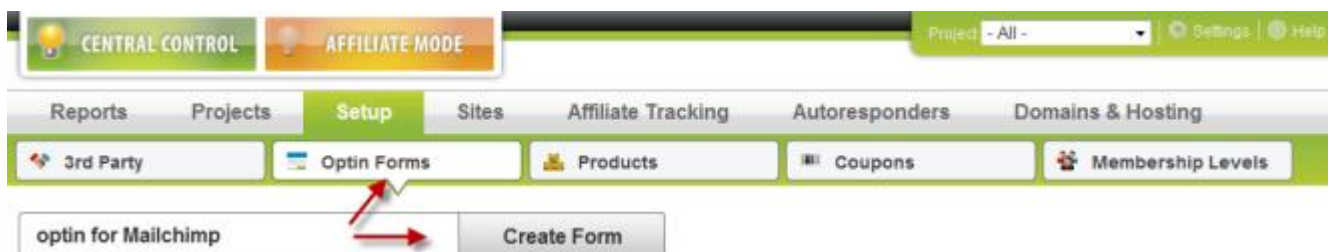

**Step 4:** Go to "**Setup**" and "**Optin Forms**". Create a new form or choose to edit a current list.

**Step 5:** Name your "**Optin Form**" and then choose your newly created autoresponder profile as the "**Autoresponder**". Choose the "**List Name/ID**". Leave the "**No confirmation e-mail**" blank so that the double optin notification email will be sent to those on your double opt-in list.

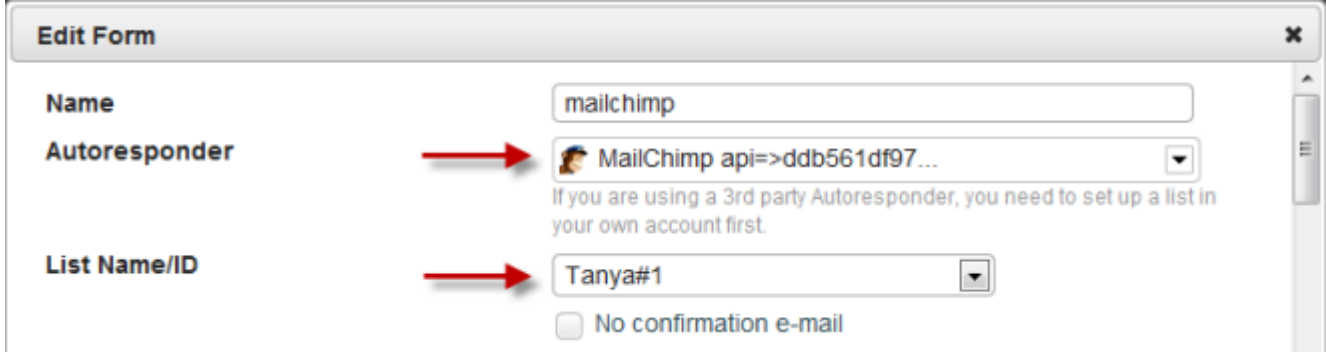

**Step 6.** Select "**Collect fields**". At "**Custom field**", you need to use @Stick this tag in your content [default value]. You can find the above fields in your Mailchimp account: Lists >> Settings >> List Fields And \*[MERGE]\*Tags.

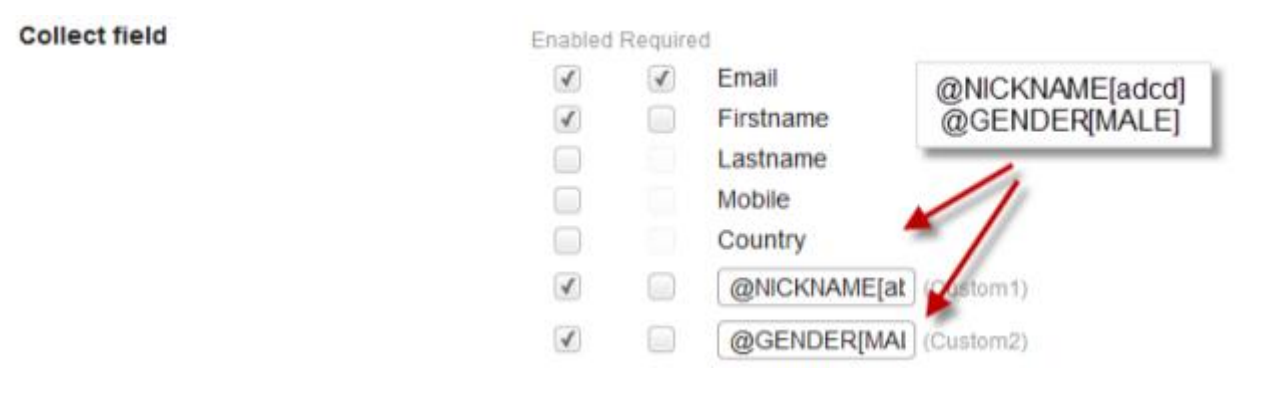

**Step 7:** If the additional "**Stick this tag in your content**" in your Mailchimp account is "**NICKNAME**" where you type in letters, you will have to use @NICKNAME[abcd]. You need to use capital letters. What you type inside the square brackets will be shown in your Mailchimp account if your clients don't enter anything in. Your clients can change it later. If you are using the radio buttons or the drop-down in the Mailchimp list, you will also need to choose one result as the "**default value**" ie. @GENDER[male].

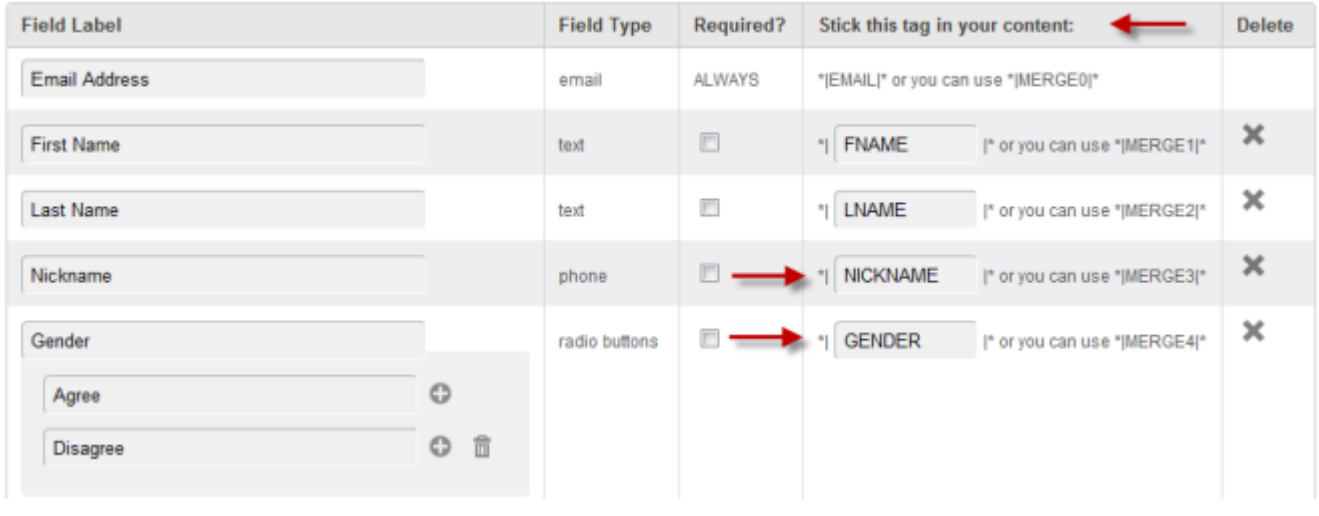

List Fields and \*|MERGE|\* Tags for Tanya#1

**Step 8:** Then select "**Giveaway product**", "**Also add to list**", "**Add customer to membership level**" and "**Add customer as an affiliate of the campaign**" options.

List Fields and \*|MERGE|\* Tags for Tanya#1

| <b>Field Label</b>   |                             | <b>Field Type</b> | Required? | Stick this tag in your content:                                | Delete                |
|----------------------|-----------------------------|-------------------|-----------|----------------------------------------------------------------|-----------------------|
| <b>Email Address</b> |                             | email             | ALWAYS    | * EMAIL * or you can use * MERGE0 *                            |                       |
| <b>First Name</b>    |                             | text              | ▣         | *I FNAME<br>I* or you can use *IMERGE1 *                       | ×                     |
| Last Name            |                             | text              | п         | *I LNAME<br> * or you can use " MERGE2 *                       | ×                     |
| Nickname             |                             | phone             | 画         | NICKNAME<br>I* or you can use *IMERGE3I*                       | $\boldsymbol{\times}$ |
| Gender               |                             | radio buttons     | m         | <b>GENDER</b><br>I* or you can use *IMERGE4I*<br>$\frac{1}{2}$ | ×                     |
| Agree                | $\circ$                     |                   |           |                                                                |                       |
| Disagree             | $\widehat{\mathbb{m}}$<br>O |                   |           |                                                                |                       |

**Step 9:** Go to your optin page and drag the "**Optin box**" from the Drag and Drop menu onto your page.

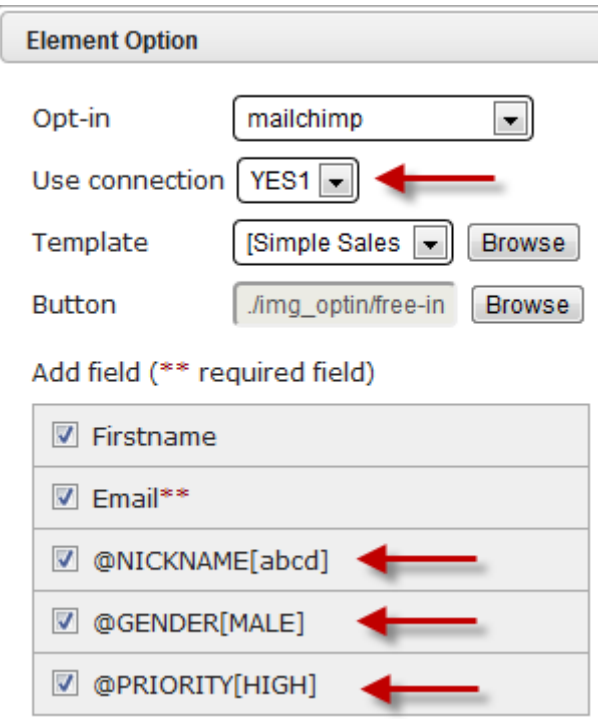

**Step 10:** Set up which options you want by choosing the "**Opt-in**", "**Use connection**", "**Template**" and "**Button**".

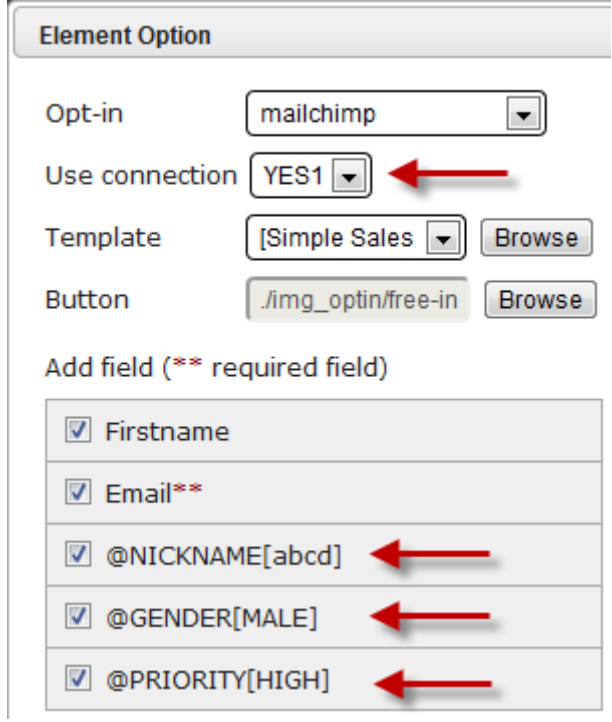

**Step 11:** Customize the text in your optin form.

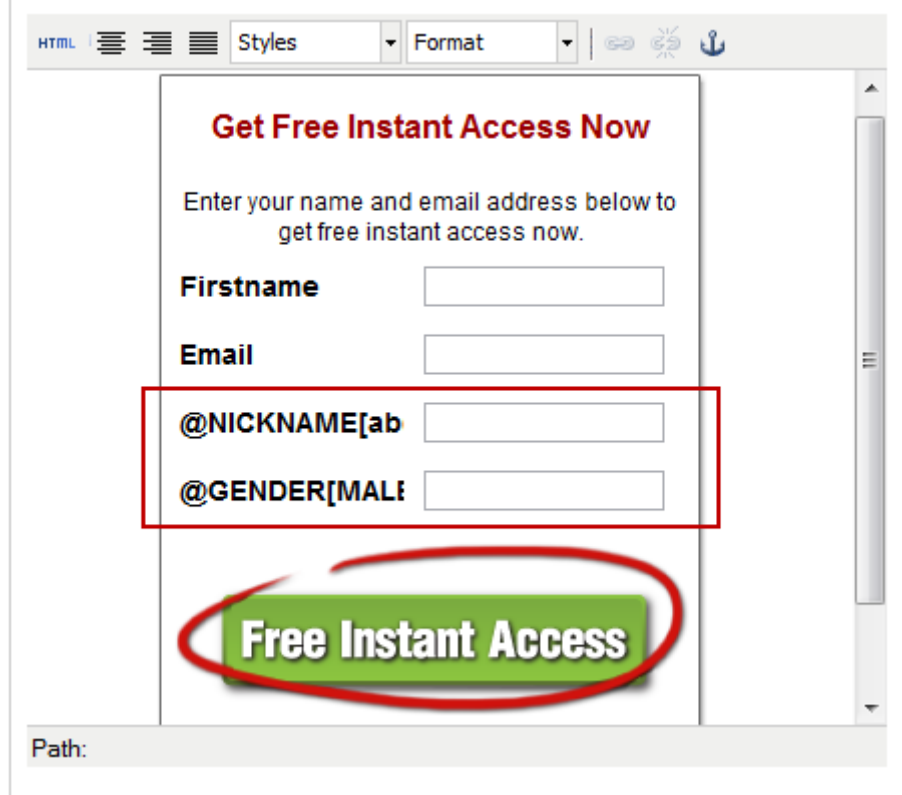

**Step 12:** Once everything is finished, save and upload your website.

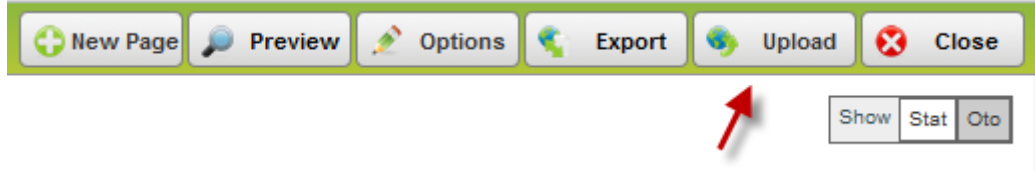

**Step 13:** If your customers optin to this form, they will receive a double optin notification email from Mailchimp.

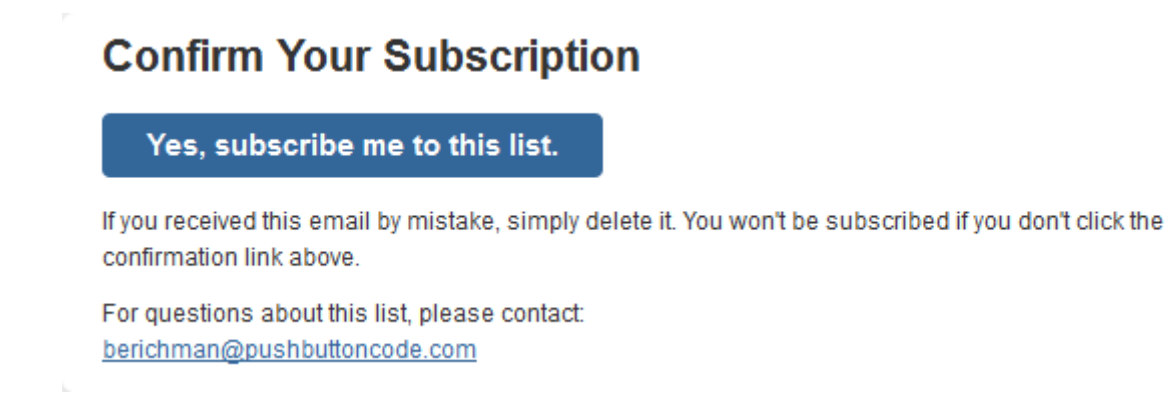

**Step 14:** If they click "**Yes, subscribe me to this list**", they will be then see "**Subscription Confirmed**". Here your subscribers can "**manage your preferences**".

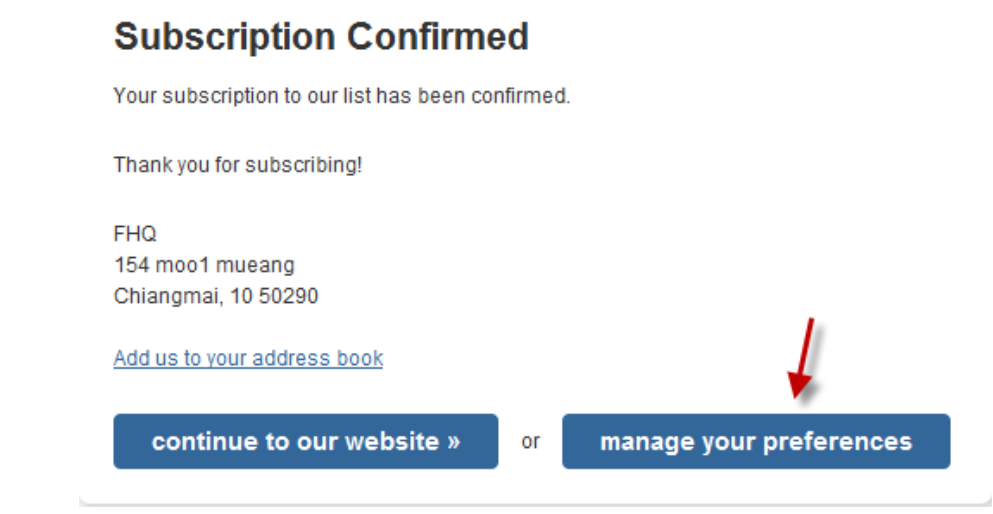

**Step 15:** If they click here, they will be sent to a page where they can customize their own document. The radio buttons and the drop-down buttons are shown on this page.

ч.

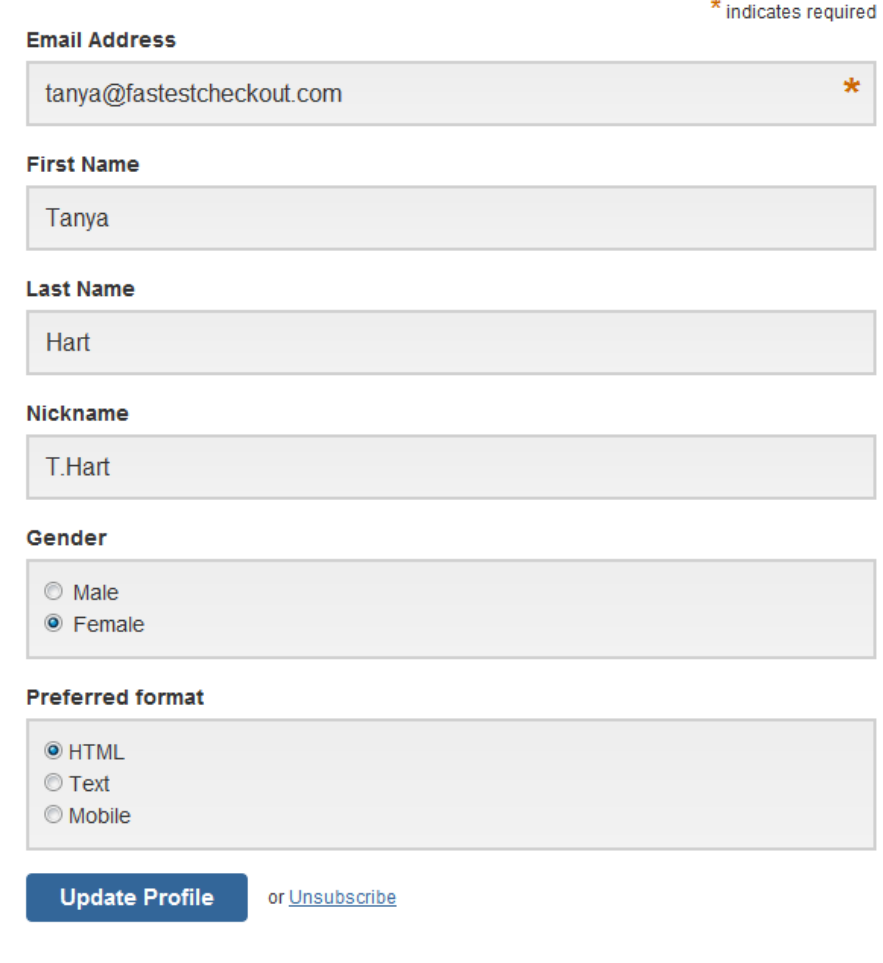

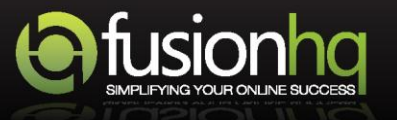

## **Change Your Preferences**